## **HOW TO ACCESS AN EVALUATION FROM A PREVIOUS YEAR**

1. On your Faculty180 dashboard, click on EVALUATIONS located on the left pane:

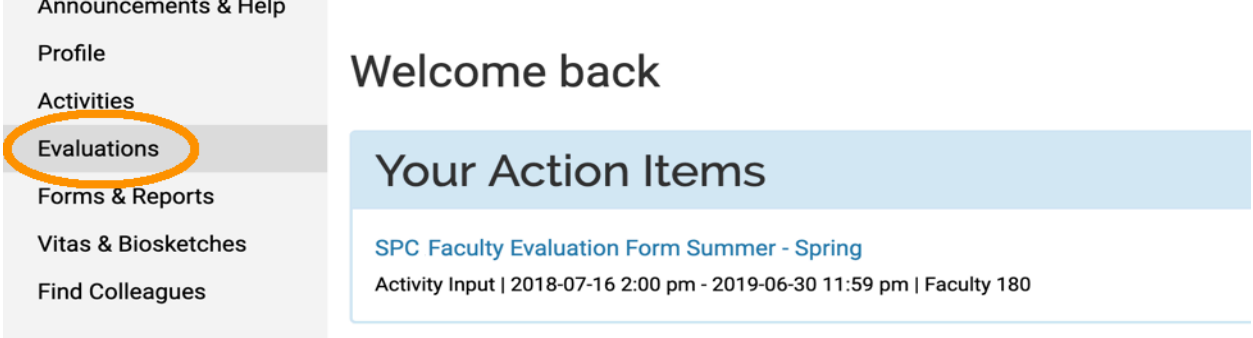

2. Click on the eyeball corresponding to the evaluation year you want to access:

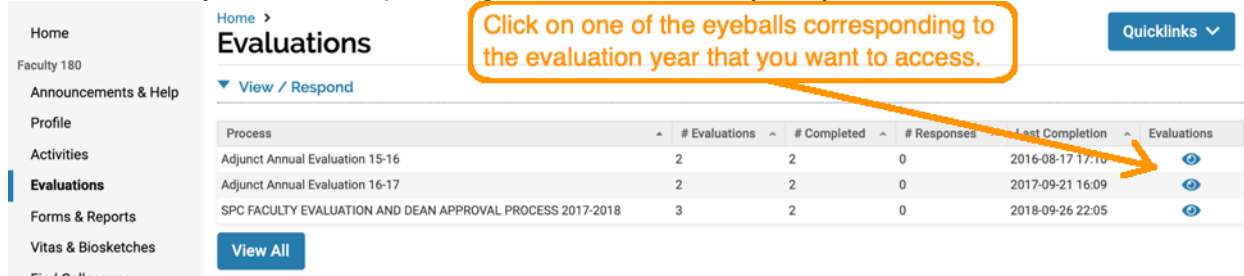

3. Click on the eyeball corresponding to either the Dept. Chair or Dean review:

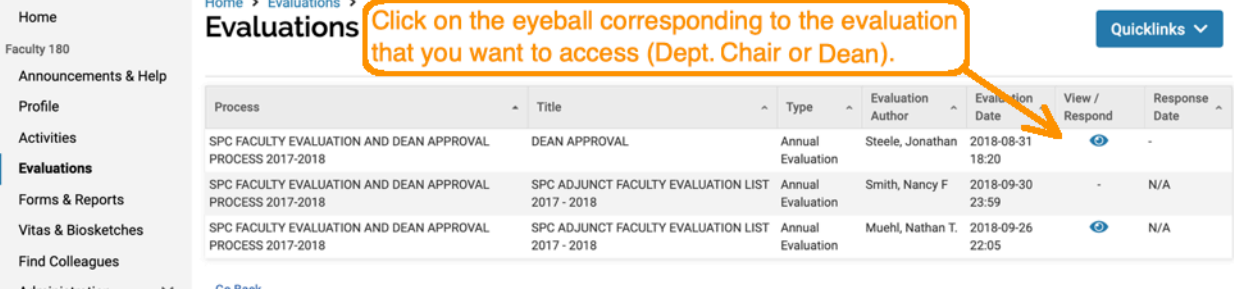

4. Your evaluation will open. Clicking on the eyeball will access your evaluation form:

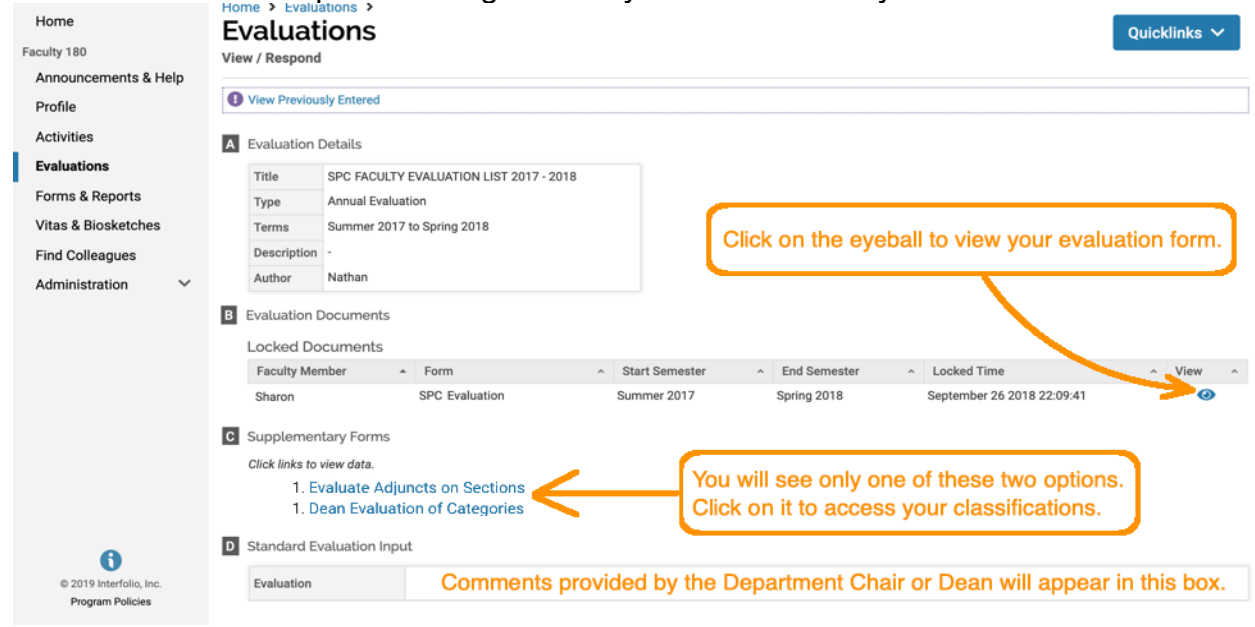